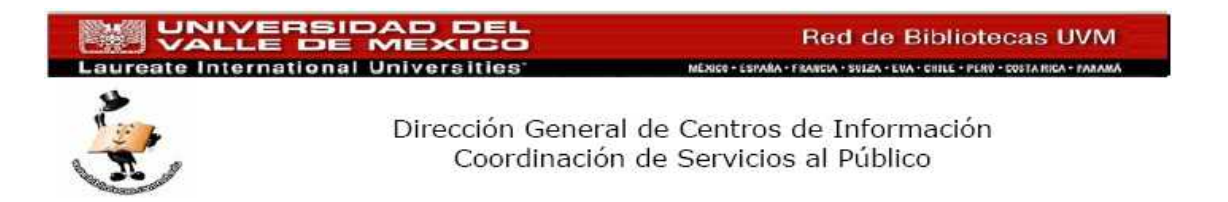

# **Manual de usuario para la colectora UNITECH HT 630**

1) Lo primero que debemos hacer es identificar los elementos que componen el paquete de la colectora UNITECH HT 630, esto son:

Colectora UNITECH HT 630

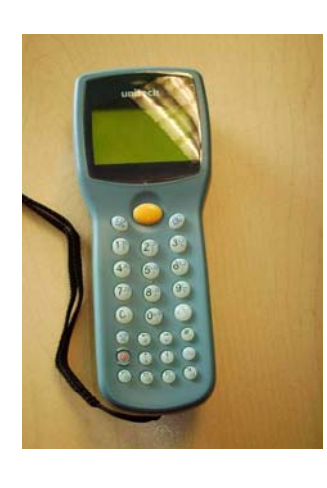

**Software JOBGEN** 

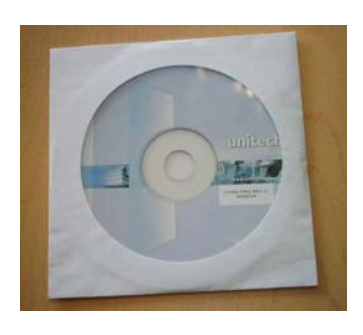

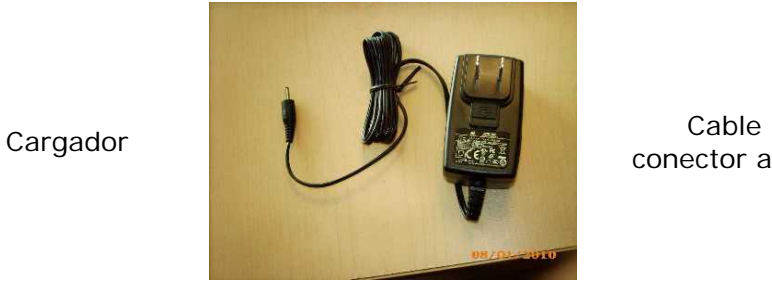

conector a PC

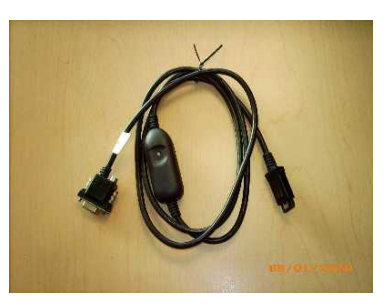

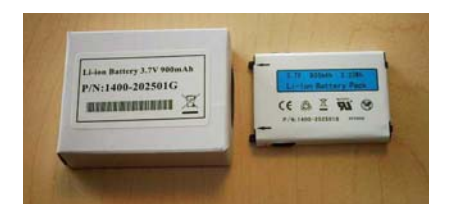

Batería

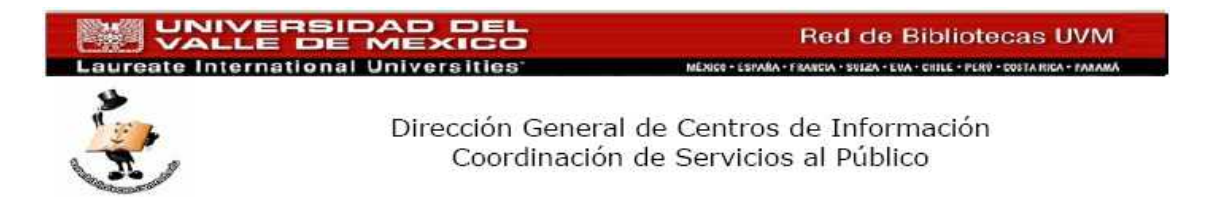

## **Preparar la colectora**

2) Lo primero que debe de hacer es retirar la tapa de la colectora, dando solamente un cuarto de giro al tornillo de la tapa (lo puede hacer con una moneda de un peso), una vez abierta la tapa, asegurarse que el switch de la batería este en "ON".

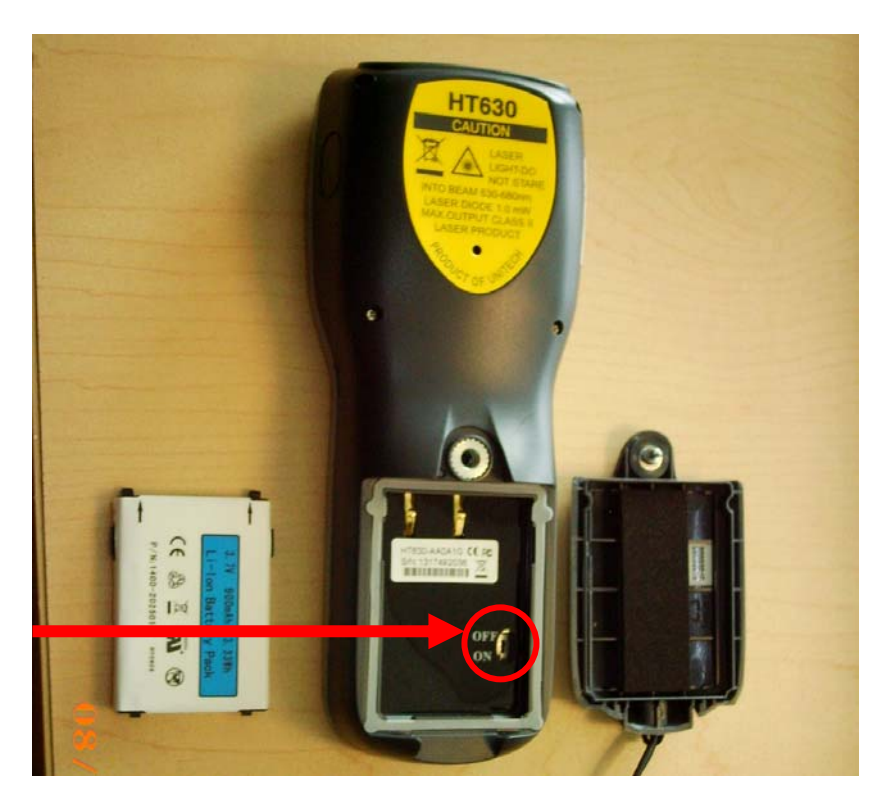

3) Instalarla la *batería* dentro de la *colectora* comenzando por insertar la parte superior de la *batería* y luego la inferior.

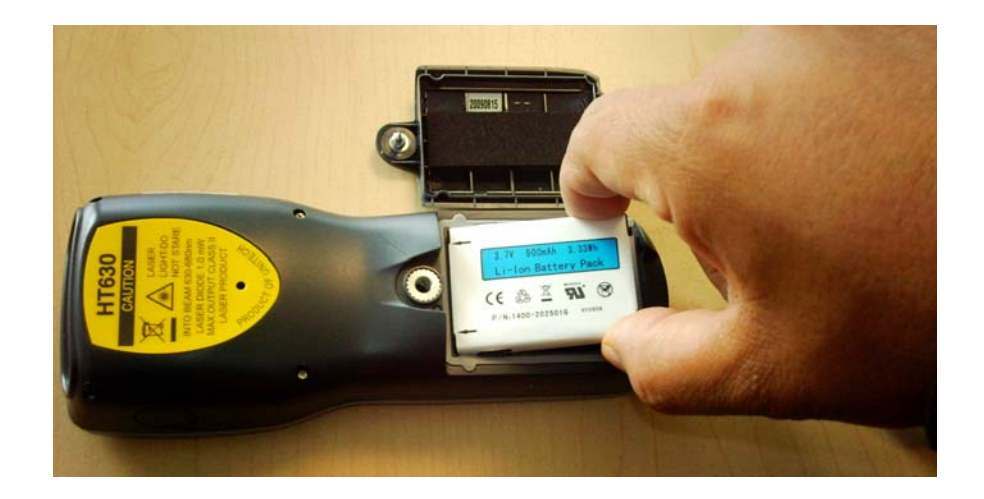

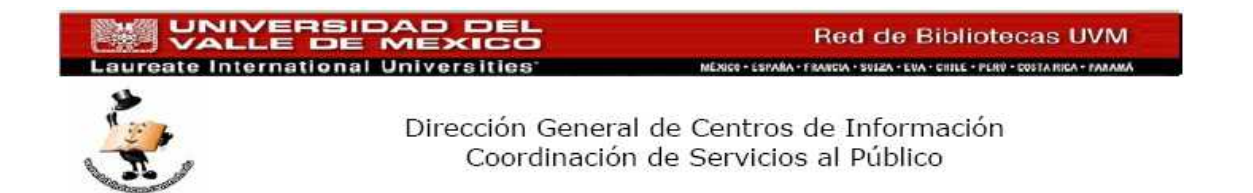

4) Volver a poner la tapa de la colectora, primero insertar la parte inferior y luego la superior, girar el tornillo para que quede cerrada la tapa de la colectora.

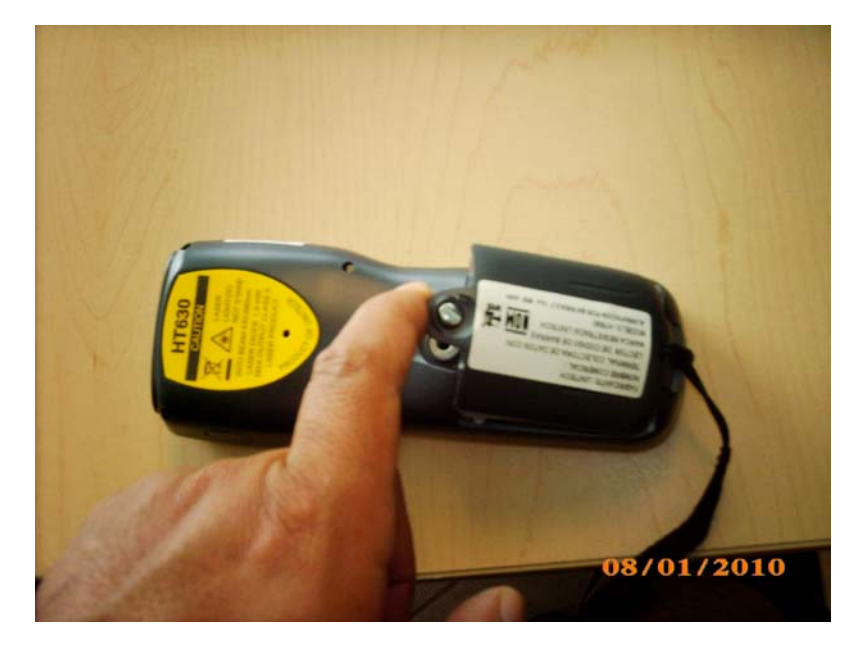

5) Si la *colectora* esta encendida, apagarla presionando el botón marcado hasta que se apague (NOTA: ESTA TECLA SIRVE TANTO COMO PARA ENCENDER O APAGAR LA COLECTORA)

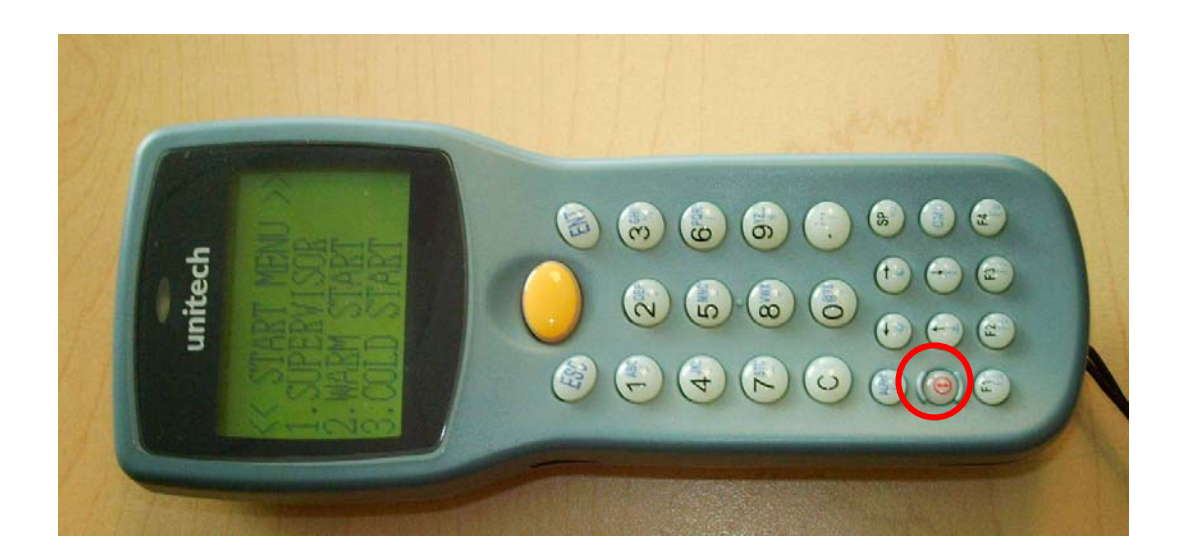

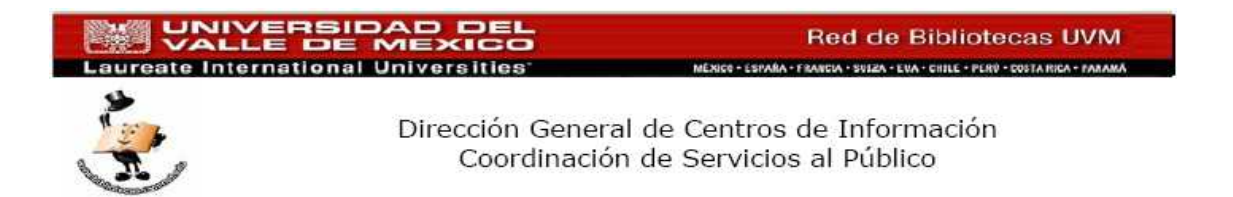

6) Para continuar con el proceso, es necesario carga la pila de la colectora, para ello se debe conectar la *colectora* corriente eléctrica. Conecte el *cable conector a PC*, de un extremo a la colectora como se muestra en la imagen:

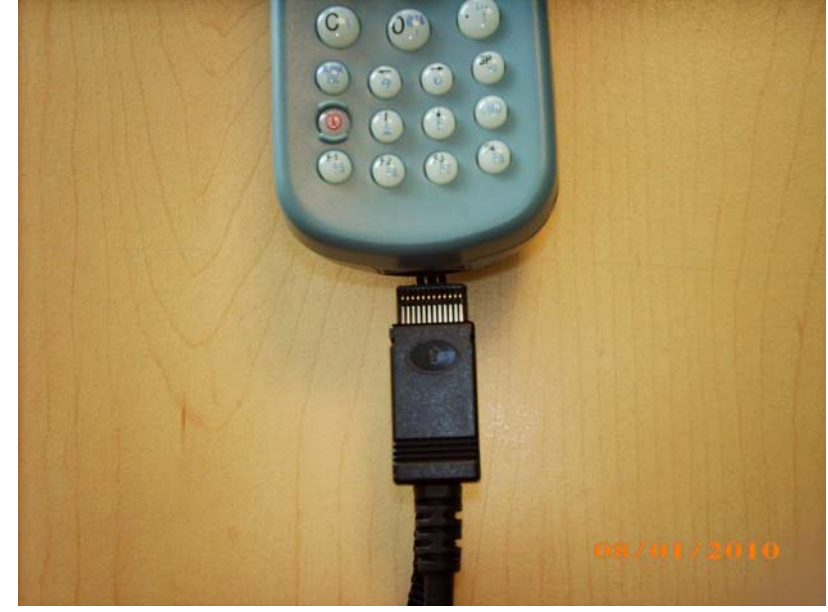

7) El otro extremo, conecte la punta del *cargador* y ahora conecte el *cargador* a la corriente.

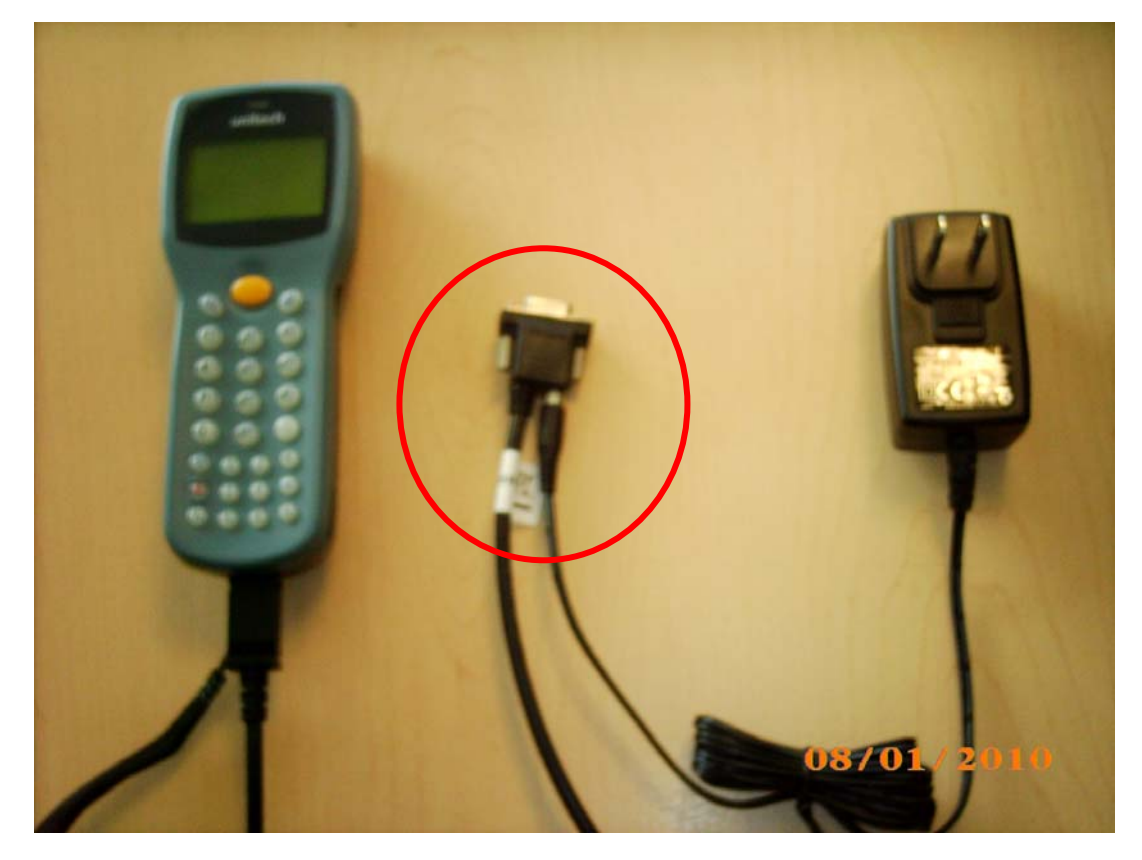

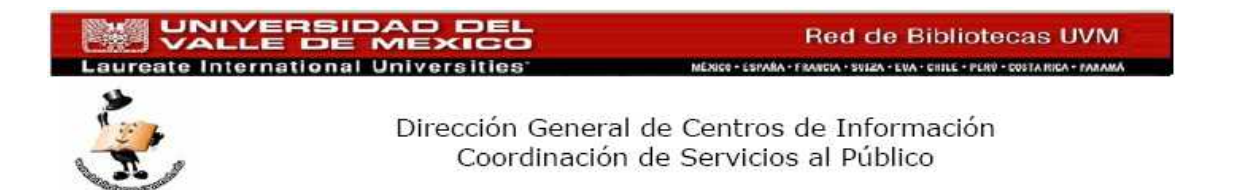

- 8) Para saber que la batería ya esta cargada completamente, deberá esperar a que el indicador (Led) que esta en el *cable conector a PC* esta en color verde.
- 9) Una vez que su *Colectora* esta completamente cargada, podrá proceder a realizar su inventario, la *batería* tienen una duración de 10 horas y el tiempo de carga es de dos horas. Desconecte el cargador de la corriente y del cable conector a PC, también retire el cable conector a PC de la colectora, cuidado de presionar en la parte posterior del cable para que "suelte" la colectora.

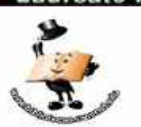

Dirección General de Centros de Información Coordinación de Servicios al Público

#### PARA CONFIGURAR LA COLECTORA

El proceso que vamos a realizar es para configurar la colectora y que esta este lista para realizar el proceso de inventario.

Este proceso solo se deberá **hacer una sola vez.**

- 1) La colectora deberá estar apagada.
- 2) Con la colectora apagada, presione las teclas CMD, FLECHA IZQUIERDA y BOTON DE ENCENDIDO, en ese orden y sin dejar de soltar ninguna de las teclas.
- 3) Elegir la opcion 1 SUPERVISOR
- 4) La colectora solicita un PASSWORD, se debera de teclear "630" y presionar la tecla ENT.
- 5) Del menu que mostrara en pantalla, presionamos la tecla 4 para elegir la opcion FORM.
- 6) Nos pregunta si deseamos borrar el contenido del archivo FORM.DAT, persionar la tecla 1 para elegir la opcion YES.
- 7) Aquí vamso a configurar el campo ITEM, solo presionamos la tecla ENT, con esto estamos eligiendo este campo.
- 8) Ahora deberemos de configurar el numero maximo de caracteres de este campo, con el teclado de la colectora ponemos el valor 14 y presionamos la tecla ENT.
- 9) LA siguiente opcion es para configurar le numero minimo de caracteres, deberemos de poner el valor 1 y presionar ENT.
- 10)Los codigos de barra de las bibliotecas de la UVM son ALFANUMERICOS, por lo que deberemos elegir la opcion "2 ALPHANUM" mediante el teclado de la colectora.
- 11)En tipo de dispositicvo elegimos al opcion "3 BOTH".
- 12)Ahora nos pide definrio otro campo que es el QTY, este campo no lo vamos a utilizar el realizar nuestro inventario, ya que es la cantidad de codigos de barra, y como la cantidad de codigos de barra siempre sera 1 ya que los codigos no se repirten deberemos de remover este campo,para ello presionamos el boton "ESC" de la colectora (ASEGURESE QUE ES EL BOTON ESC, NO ES EL BOTON ENT)
- 13)En el delimitador de campo (BETWEEN FIELD) seleccionamos la opcion 1 APPEND SCREN
- 14)Nos da diferentes opciones, elegimos la opcion 1 que es la "coma". Para ello presionamos el boton con el numero 1 de la colectora.
- 15)Elelgimos en RECORD DELIMITER la opcion 3.
- 16)En DATE STAMP FIELD elegimos la opcion "1 NONE".
- 17)En TIME STAMP FIELD elegimos la opcion "1 NONE".
- 18)Finalmente, el FIELD DELAY, presionamos la tecla con el "0".
- 19)Finalmente presionamos la tecla ESC.

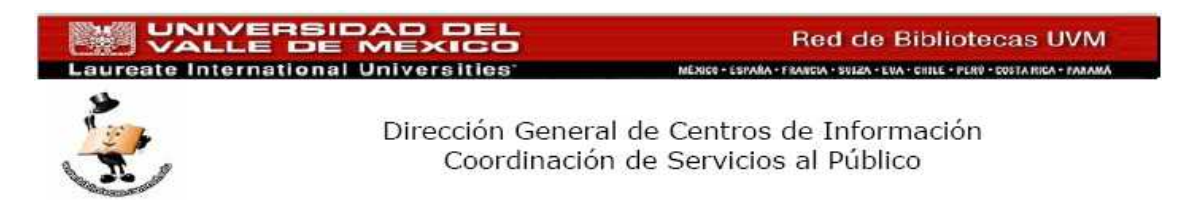

# **Para realizar el inventario**

- 10)Encender la Colectora.
- 11)Debra de mostrar una de las dos pantallas que se muestran a continuación:

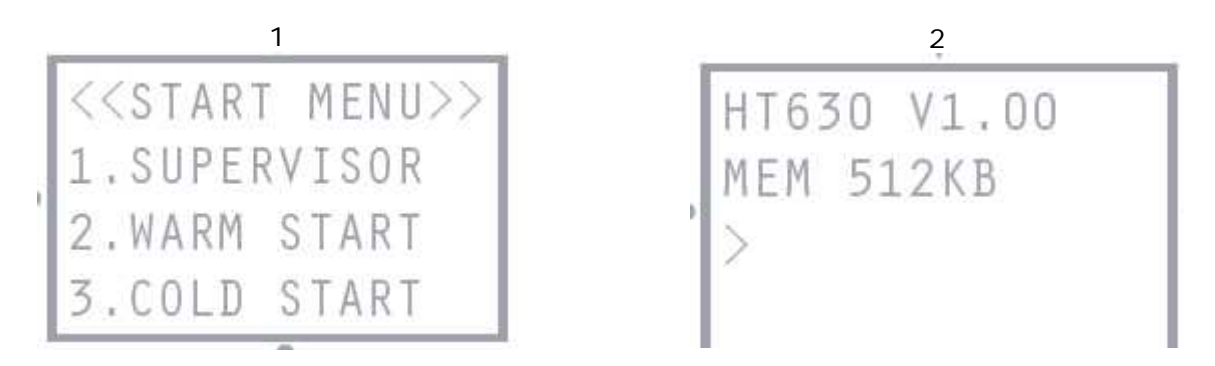

- 12)Si te muestra la pantalla 1 deberás presionar la tecla de la colectora 3, en ese momento te mostrara la pantalla 2.
- 13)Si te muestra la 2 deberás de presionar unos segundos la tecla CMD.

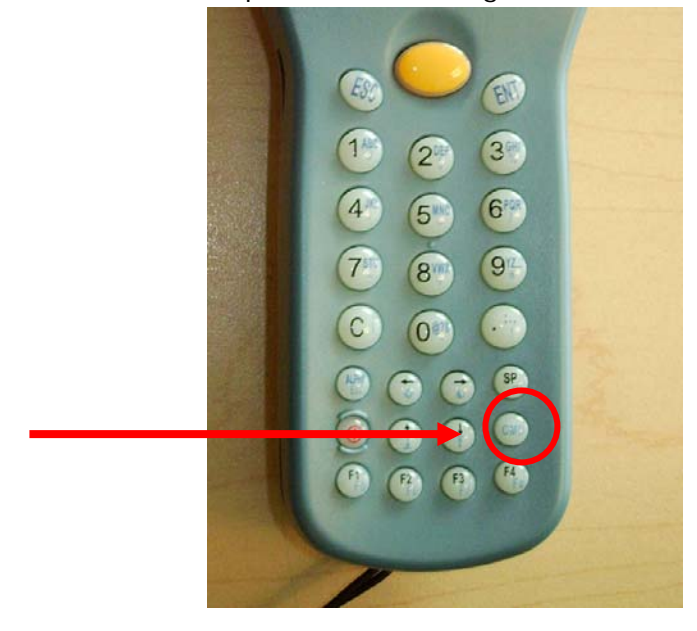

14)Te deberá de mostrar en menú de opciones. Presionar la tecla con el **numero 2** para seleccionar la opción 2 TERM, te mostrara la siguiente pantalla:

<<TERMINAL>> 1. TERMINAL MODE 2. FORM CACHING

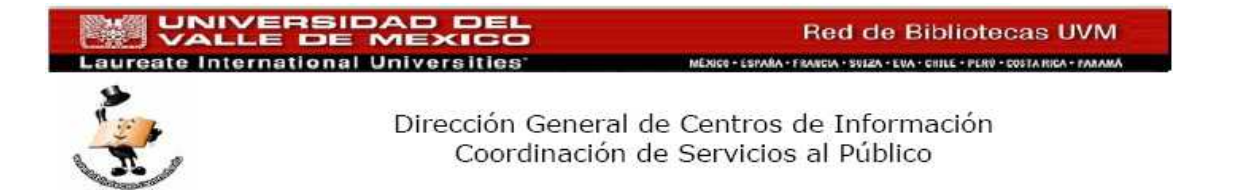

- 15)Presionar LA TECLA DE LA COLECTORA con el NUMERO 2, PARA SELECCIONAR **LA OPCION 2 FORM CACHING.**
- 16)Comenzar A realizar su inventario capturando los códigos de barra de los ítems de la biblioteca
- 17) Si ya termino la jornada laboral y continuara el inventario al siguiente día, **deberá dar ESC** y apagar la colectora, esto con el fin de ahorrar energía de la colectora. Para continuar con el inventario, ir al paso 10.
- 18)Cuando ya no vaya a continuar capturando códigos de barra, **es muy importante presionar la tecla ESC**, ya que si no, se perderá la información capturada. Una vez que presiono la tecla ESC puede apagar la colectora

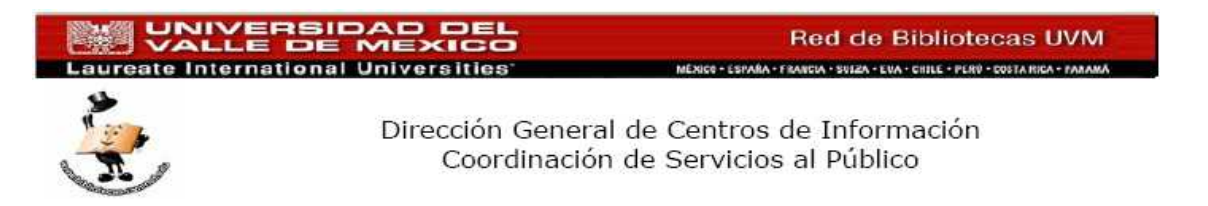

## **Descarga de la información**

- 19) Encender la colectora.
- 20) Conectar la colectora a la PC, para ello utilizar el cable conector a PC, de un extremo conéctelo a la colectora y del otro a la PC.

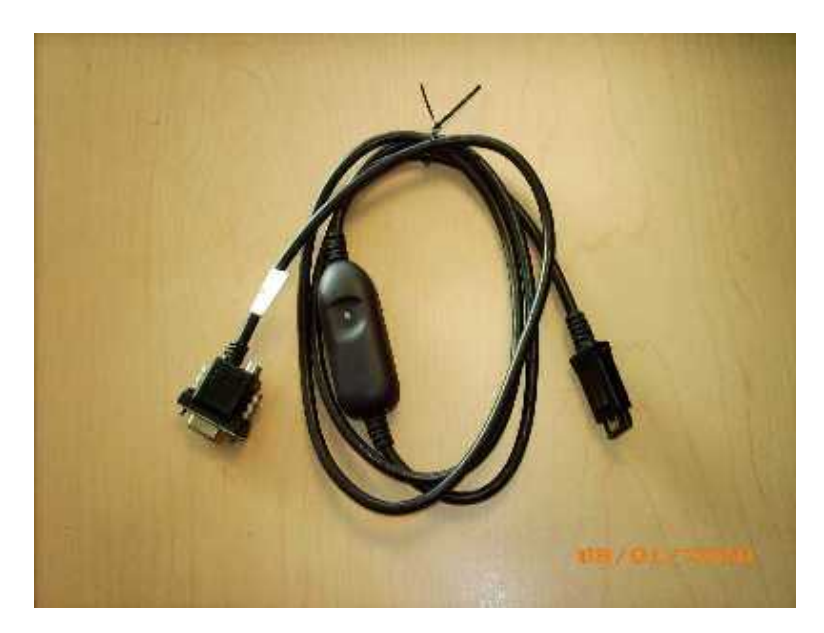

21)Para realizar el proceso de bajar el archivo donde se capturaron los códigos de barra, deberá ubicar y ejecutar la aplicación PTComm Manager:

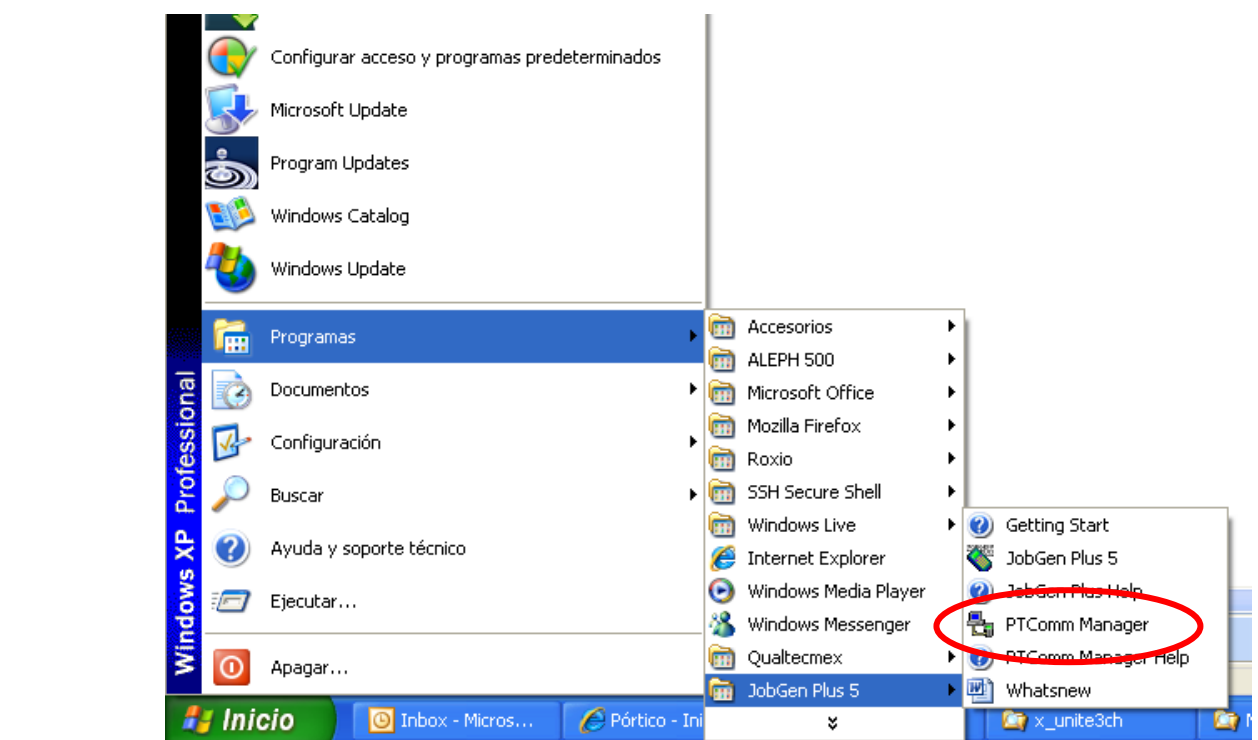

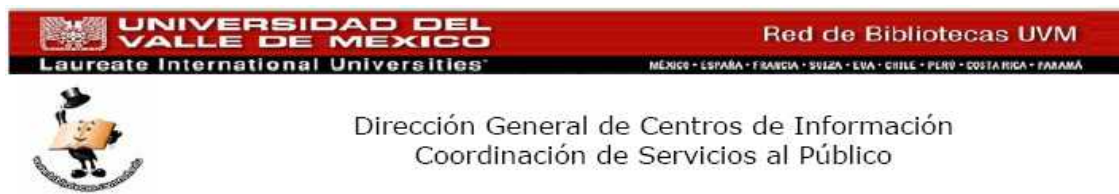

- 22)Previamente, sobre el disco local C, crear una carpeta que se llame COLECTORA.
- 23)Al ejecutar la aplicación PTComm Manager, mostrara la siguiente pantalla:

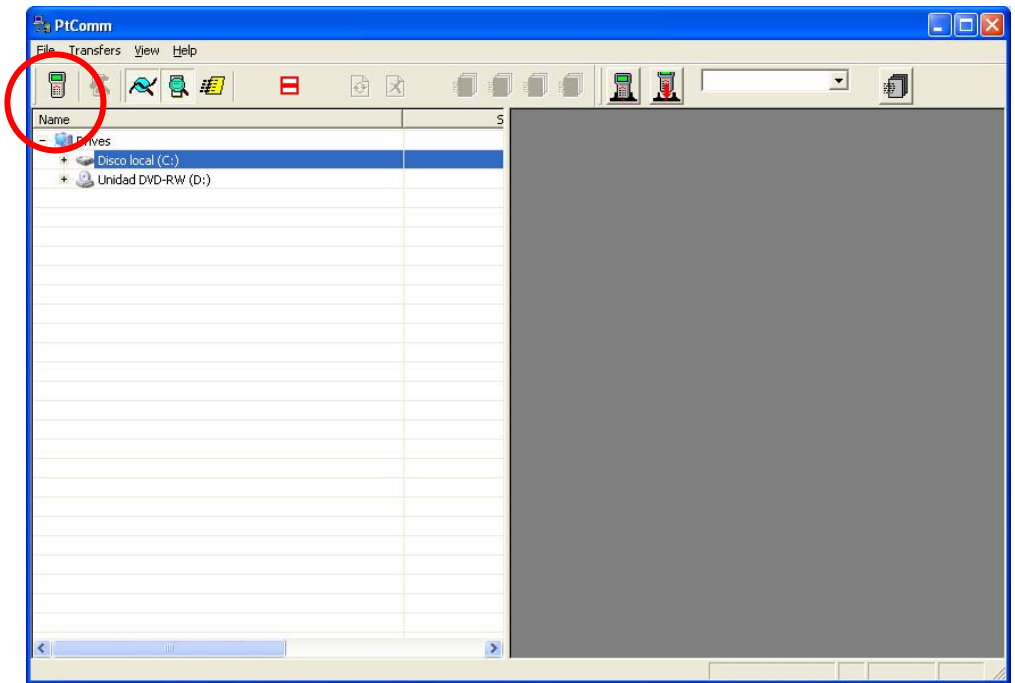

- 24)Damos clic sobre el icono marcado en la imagen de arriba
- 25)Deberá configurar la colectora de acuerdo a la siguiente imágene:

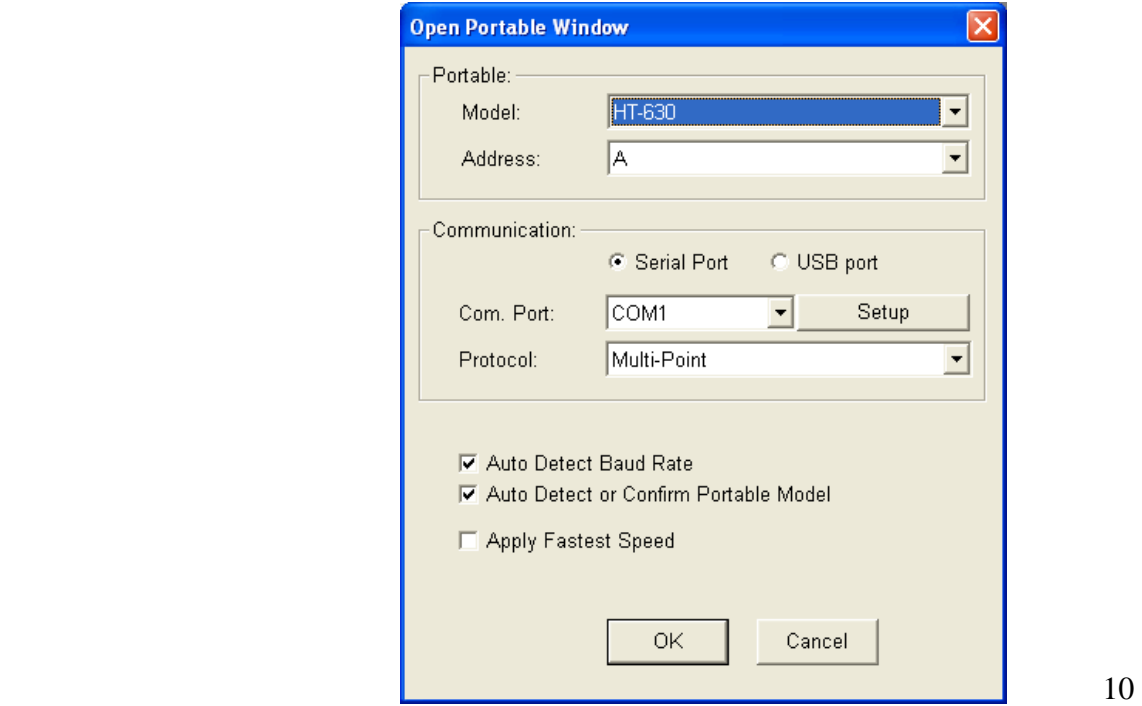

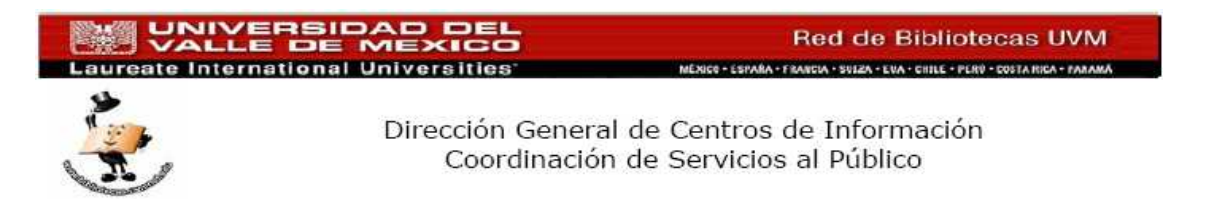

26)Dar clic sobre el botón **OK** y les mostrara la siguiente pantalla:

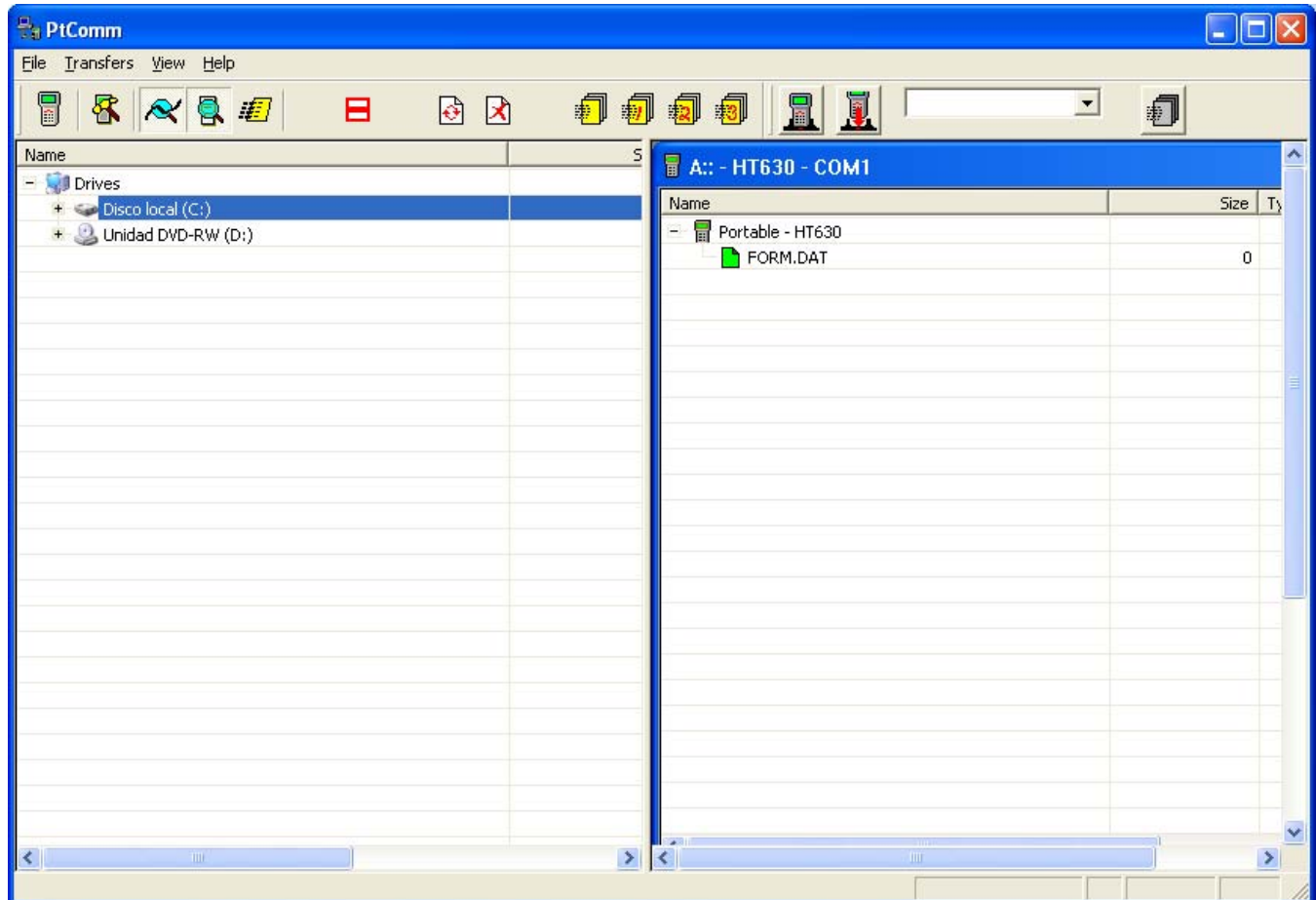

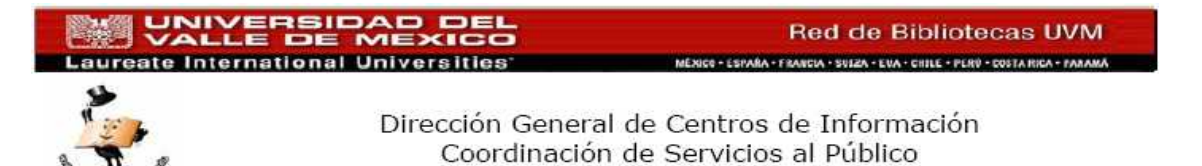

27)El archivo del lado izquierdo FORM.DAT contienen lo capturado con la colectora de datos, debemos de transferir ese archivo al disco local de la computadora (disco C), para ello, debemos de ubicar la carpeta COLECORA que esta en el disco C y ahí transferir el archivo FORM.DAT

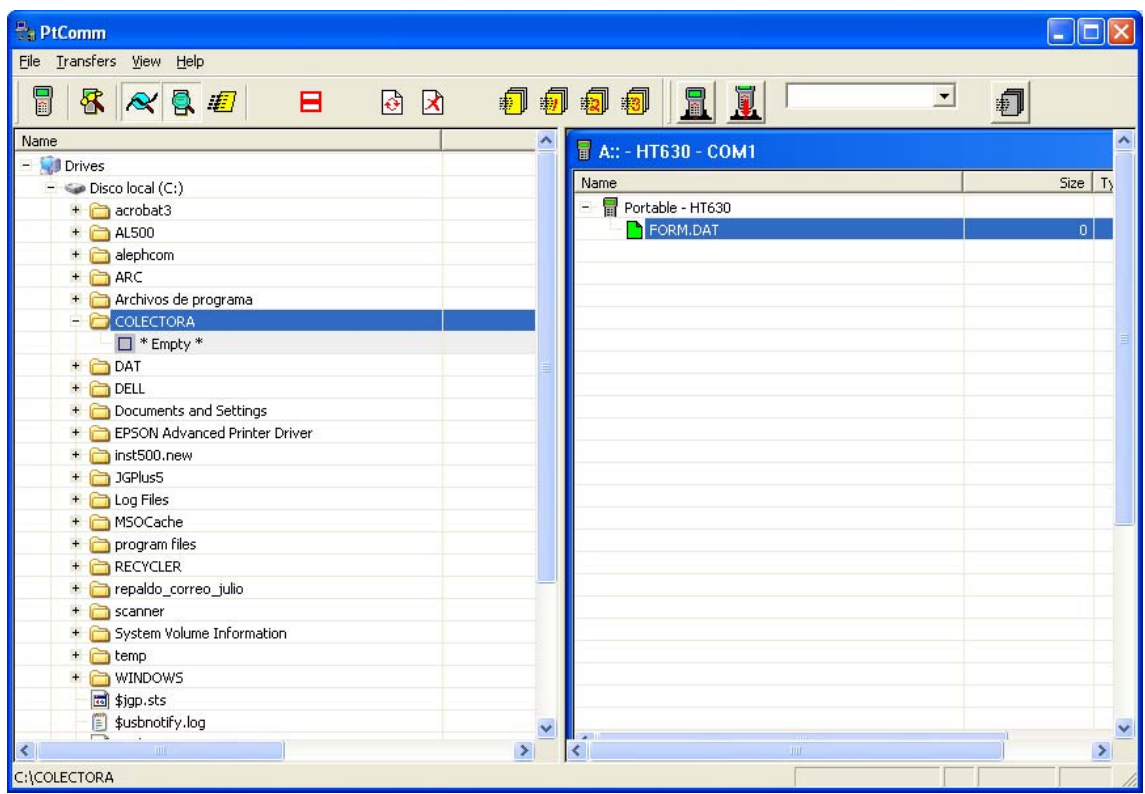

- 28)Para transferir, solo "arrastre" con el puntero del "mouse" el archivo FORM.DAT hasta el icono de la carpeta COLECTRORA.
- 29)Le mostrara una pantalla avisándole de la transferencia, dar clic sobre el botón **OK** y se realizara la transferencia del archivo

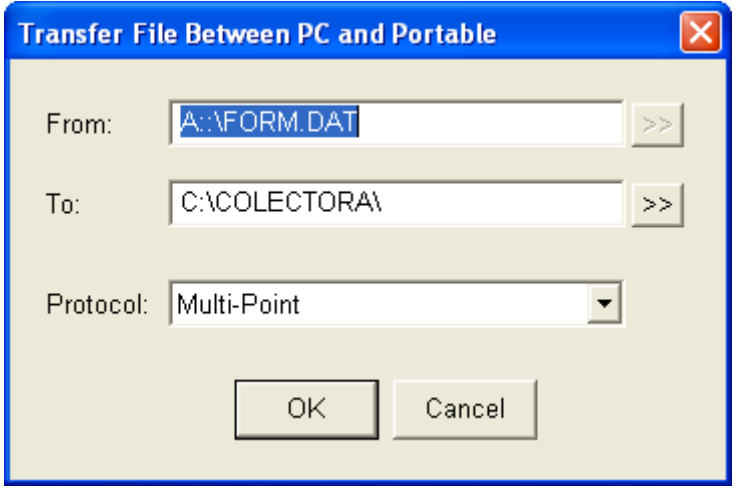

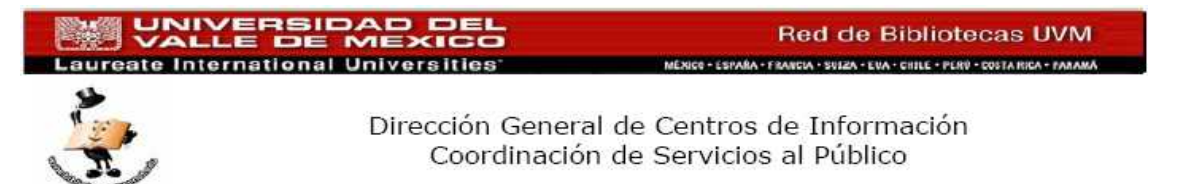

30) Una vez transferido el archivo a la PC, le sugerimos cambiar el nombre del archivo que acaba de descargar, para ello, desde el explorador de Windows, ubicar el archivo y renombrarlo, podemos poner algún identificador, como por ejemplo el DIA de transferencia o algún otro identificador. NO OLVIDE RENOMBRAR EL ARCHIVO, YA QUE SI NO LO RENOMBRA CORRE EL RIESGO DE PERDER SU INFORMACION.

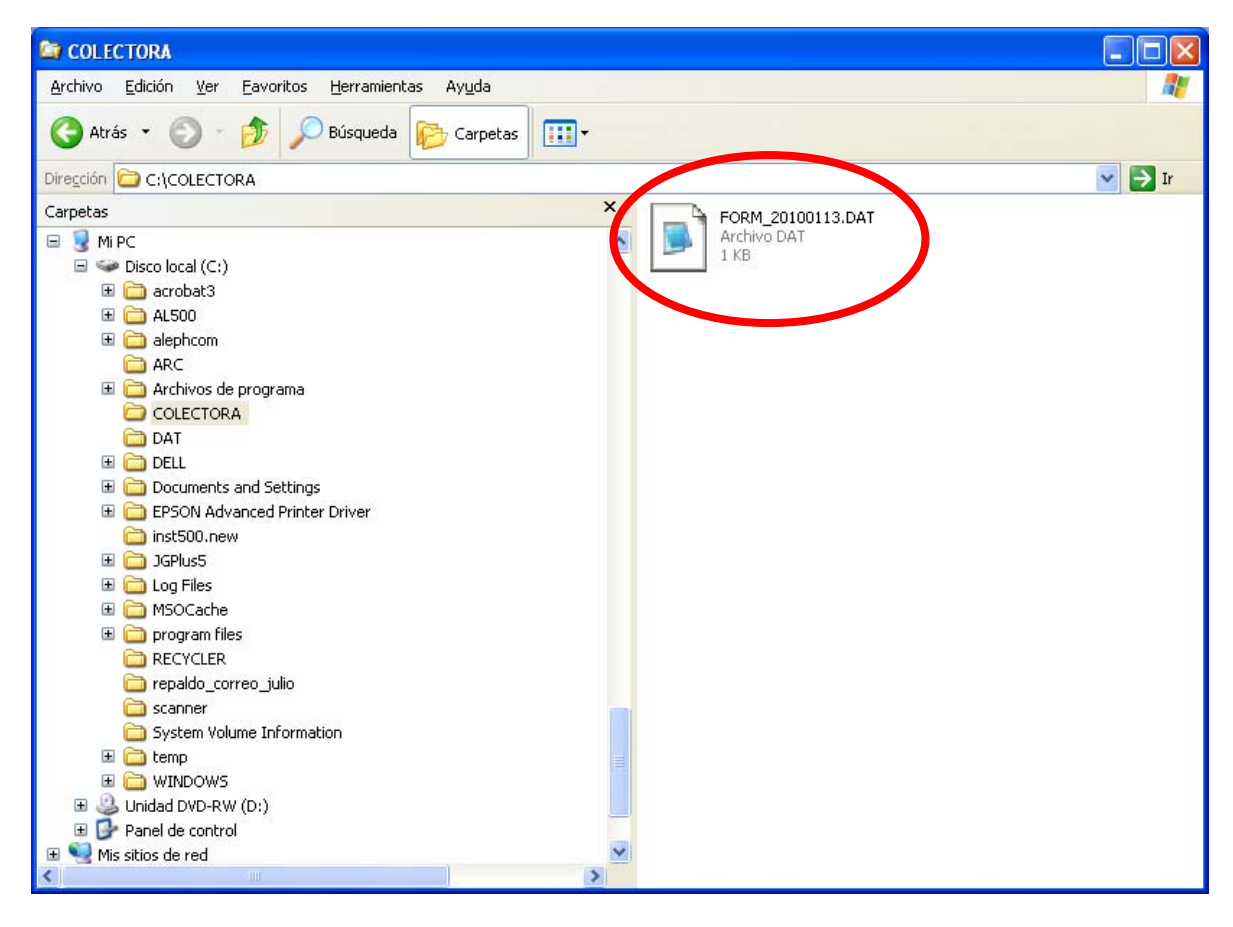

- 31) Si ya se realizo la transferencia del archivo, ya podrá salir de la aplicación.
- 32)Este proceso deberá de realizarlo más o menos después de capturar no mas de 50,000 códigos de barra. Si fuese necesario capturar mas de esa cantidad, será necesario primero trasnferir el archivo a la PC, posteriormente borrar el contenido del archivo para continuar capturando mas códigos de barra, para ello deberá encender la colectora, presionar la tecla CMD por unos segundos, al mostrar el menú seleccionar la opción "5 ERA", nos mostrara el archivo FORM.DAt en la pantalla, deberemos de presionar la tecla ENT de la colectora, y elegir la opción 1 YES. Presionar nuevamente ENT y la tecla ESC. Apagar la colectora.
- 33) Para continuar nuevamente la captura de datos ir al paso 10.